## **Guida rapida dell' applicazione BWA per [mini-piscine da esterno](https://www.idroitalia.it/minipiscine/)**

Il primo passo è connettersi al modulo bwa durante la configurazione iniziale. Dovrai rimanere vicino alla tua spa e scegliere il modulo wifi BWGSPA\_XXXXXX dall'elenco di reti sul tuo telefono / tablet.

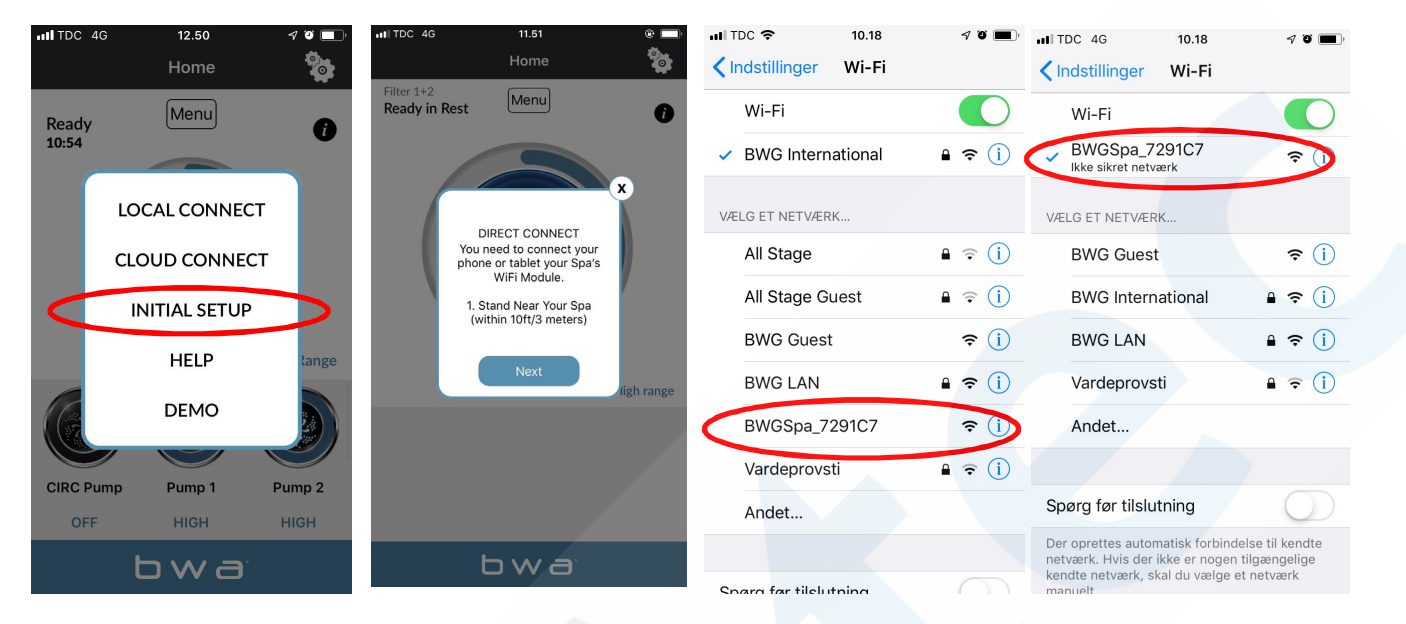

Riavvia l'applicazione bwa e premi il tasto Initial Setup. Ora sei in modalità diretta, se sei collegato all'unità BWGSPA\_XXXXXX.

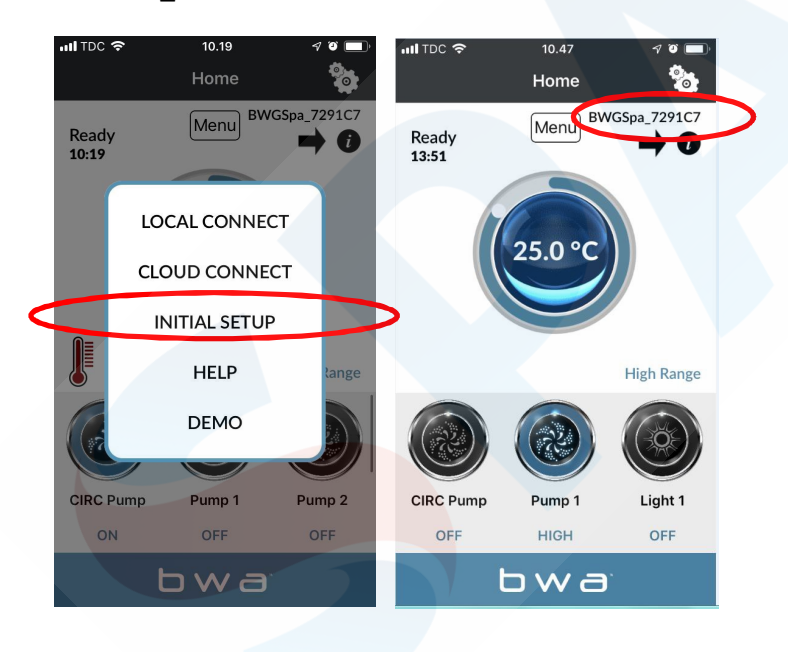

Il secondo passo è collegare il modulo wifi al router wifi locale nelle impostazioni dell'applicazione bwa tramite l'icona impostazioni. Deve essere 2,4 GHz e non 5 GHz. Dovrai rimanere vicino alla tua spa e avere una buona portata wifi. Immettere il nome e la password della rete. La configurazione è impostata su WPA. Potrebbe essere necessario scegliere WEP; WPS; APERTO, a seconda del router.

## 1: "Fatto"

2: segno di spunta nell'angolo in alto a destra.

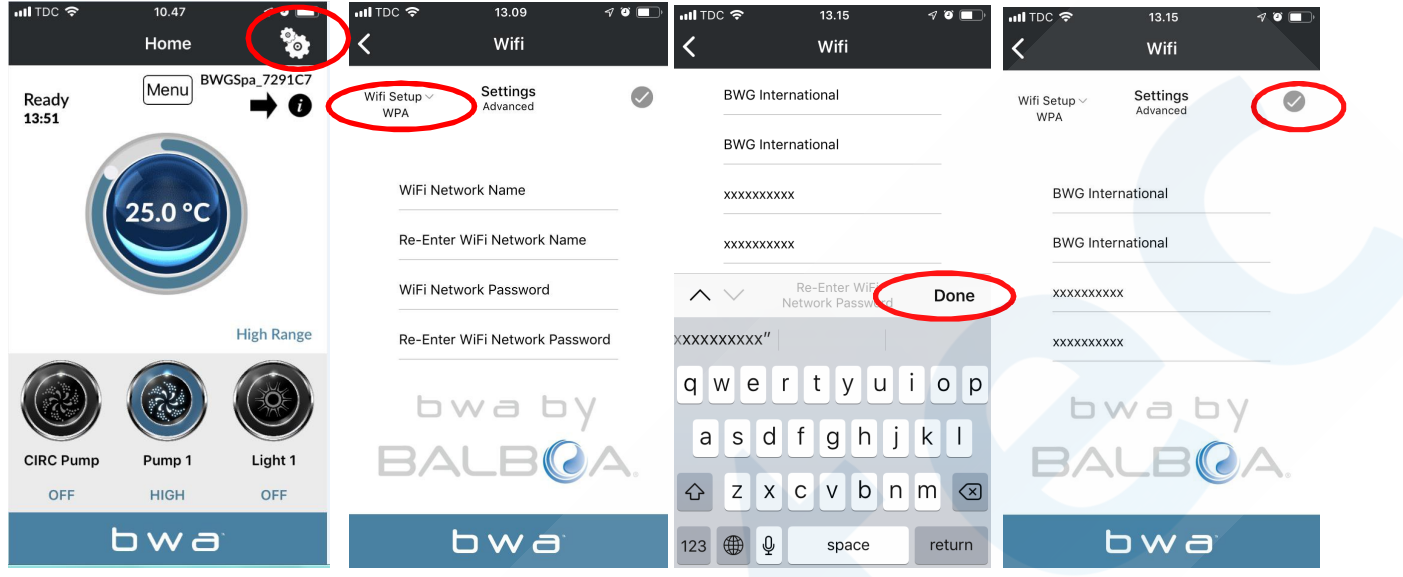

Prova a connetterti a Internet dal tuo telefono. Se non puoi, non hai abbastanza copertura wifi per installare il tuo modulo bwa.

Se hai collegato il tuo modulo bwa alla tua rete locale, riceverai il seguente messaggio (foto 1) e potrai tornare alle impostazioni wifi del tuo telefono / tablet e selezionare la rete wifi a cui la tua spa era connessa. BWASPA\_XXXXXX ora dovrebbe scomparire dall'elenco. Torna quindi all'app e scegli "Connessione locale". Per una connessione corretta, dovresti vedere il tuo nome Wi-Fi locale nell'angolo in alto a destra..

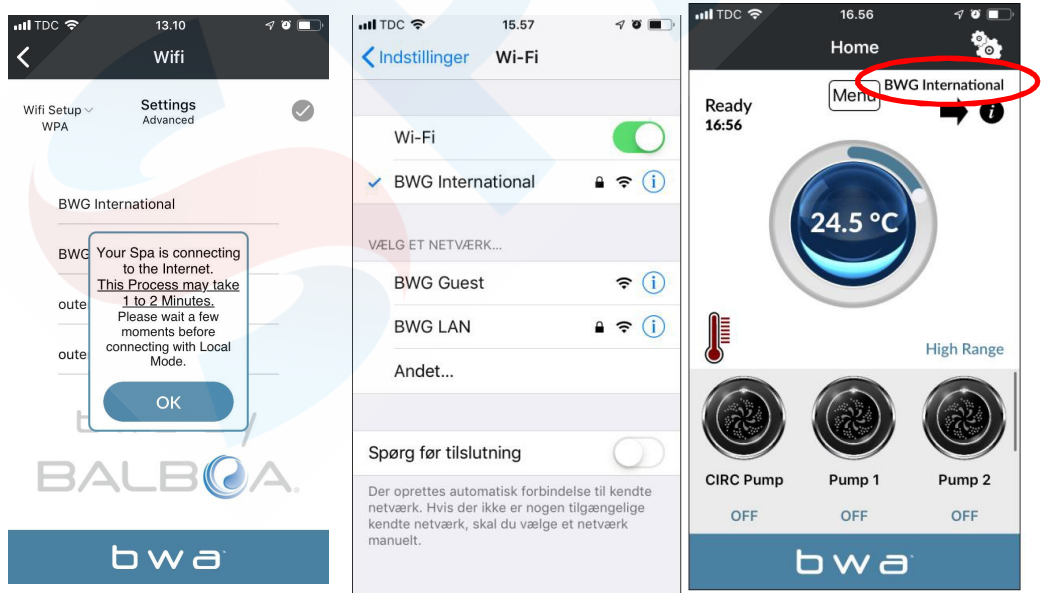

Il terzo passo è creare un account per utilizzare l'applicazione bwa dal cloud. Devi essere nella tua rete Wi-Fi locale per creare un account, che troverai nel pulsante menu. Creazione dell'account: esempio di seguito. Dopo aver risposto alle domande di sicurezza, l'applicazione continuerà a caricarsi e verrà creato il tuo account. **È necessario ricordare l'ID utente, la password e le risposte di sicurezza.**

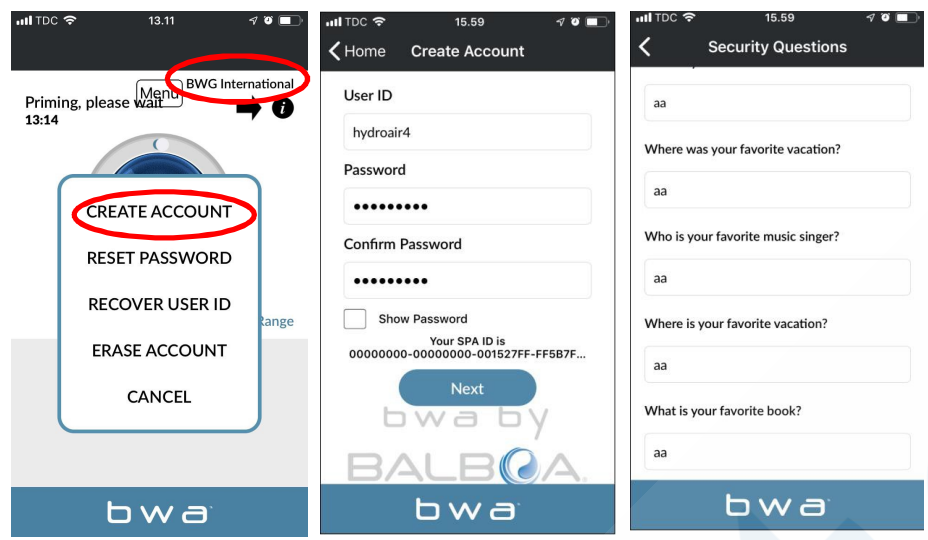

Quando ci si trova su una rete 3G / 4G, verrà richiesto un ID utente e una password per accedere all'applicazione. Quando sei in CLOUD, puoi vedere la piccola nuvola sullo schermo.

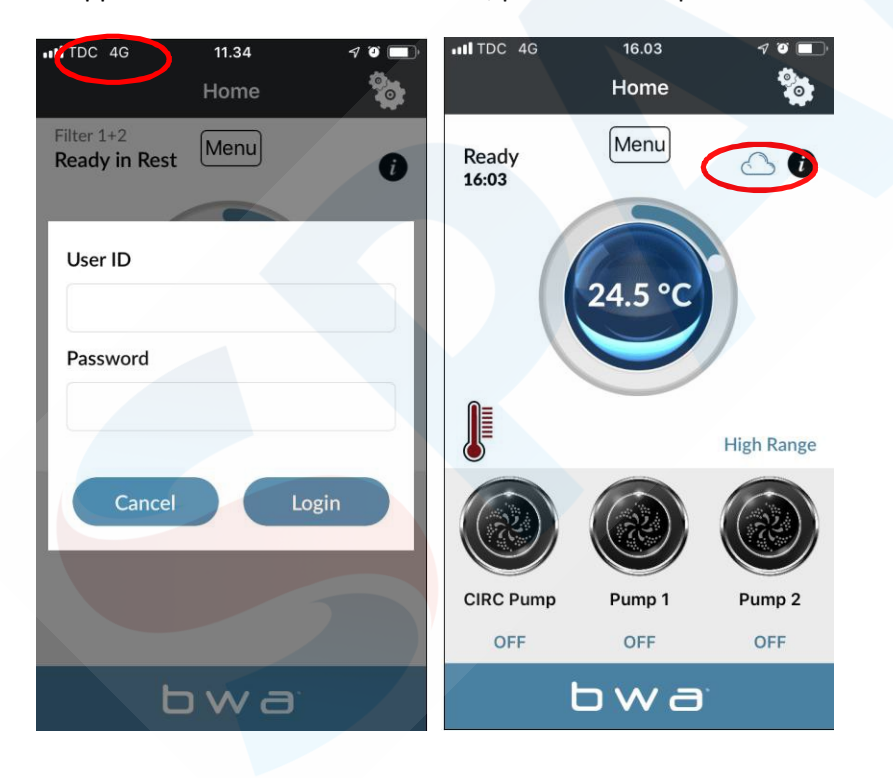